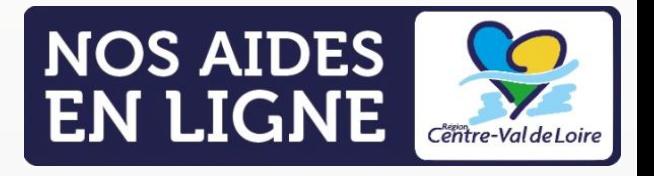

# **GUIDE PORTAIL NOS AIDES EN LIGNE ESPACE DEMANDEURS**

Demander un paiement JЩ

## FAIRE UNE DEMANDE DE PAIEMENT

LA RÉGION AU CŒUR DES TERRITOIRES

centre-valdeloire.fr

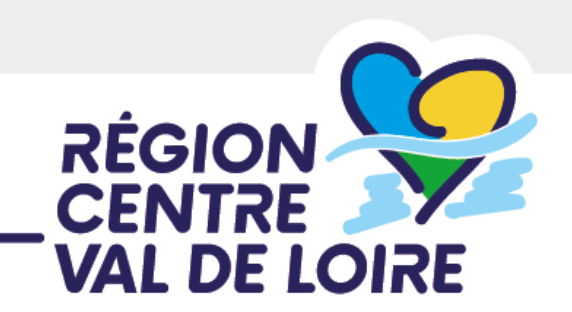

### Étape 1 – Vous vous connectez sur le [Portail Nos Aides en Ligne](https://nosaidesenligneregion.centre-valdeloire.fr/account-management/crcvl-demandeurs/ux/#/login?redirectTo=https:%2F%2Fnosaidesenligneregion.centre-valdeloire.fr%2Faides%2F%23%2Fcrcvl%2Fconnecte%2Fdashboard%2Faccueil&jwtKey=jwt-crcvl-portail-depot-demande-aides&footer=https:%2F%2Fnosaidesenligneregion.centre-valdeloire.fr%2Faides%2F%23%2Fcrcvl%2Fmentions-legales,Protection%20des%20donn%C3%A9es,_self)

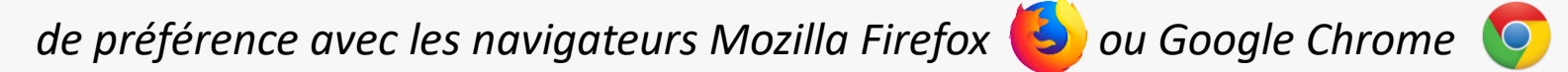

Bienvenue sur le portail de demandes d'aides en ligne de la Région Centre-Val de Loire

Connectez-vous à votre espace personnel.

Connexion

Identifiez vous avec votre compte :

Utilisez FranceConnect pour vous connecter ou créer un compte.

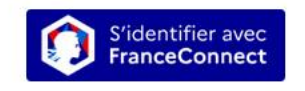

Qu'est-ce que FranceConnect ? C

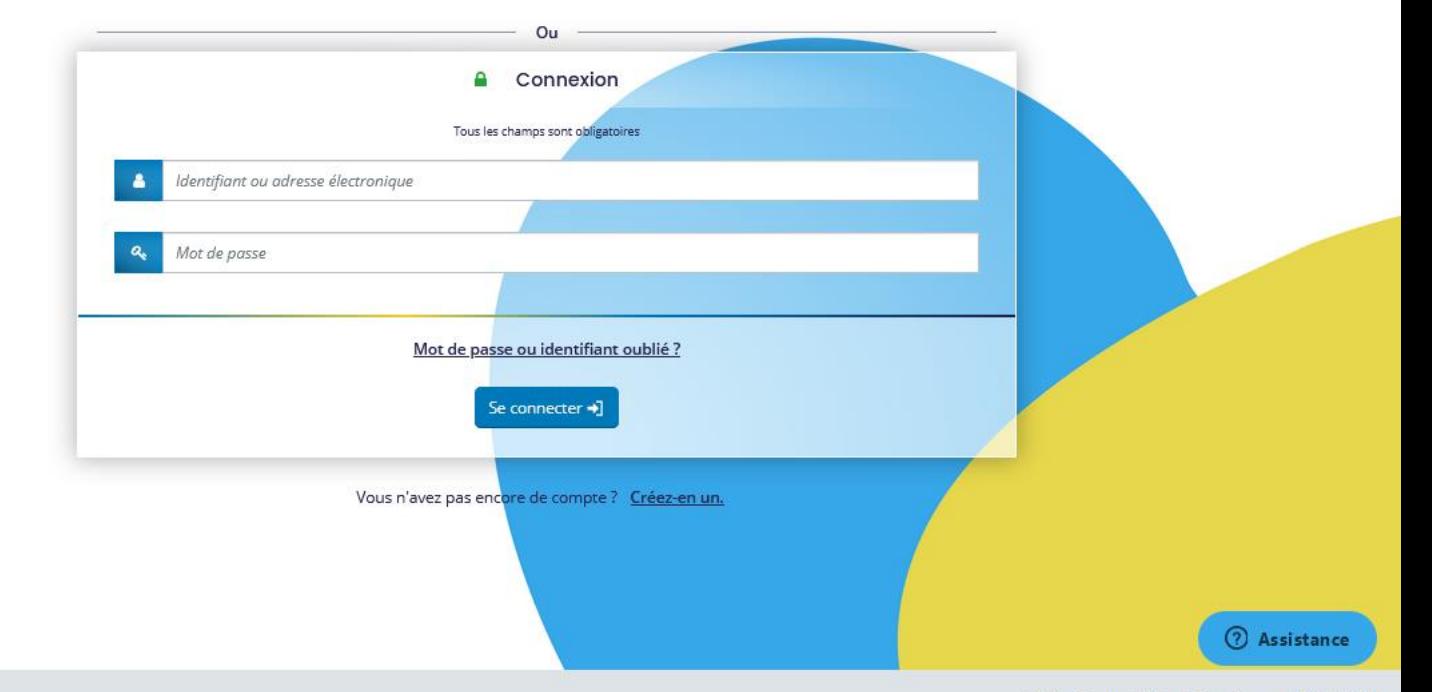

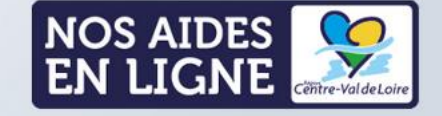

**Espace demandeurs** 

Étape 2 – Vous êtes sur la page « **Tableau de bord** », vous devez cliquer sur « **Mes aides** » [A] et « **Mes demandes d'aide** » [B].

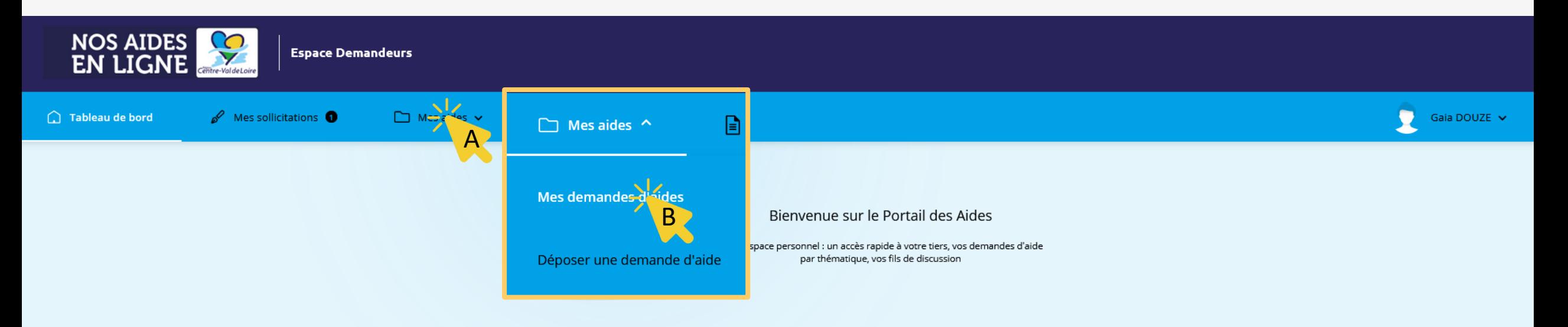

#### Compléter et suivre mes demandes d'aide

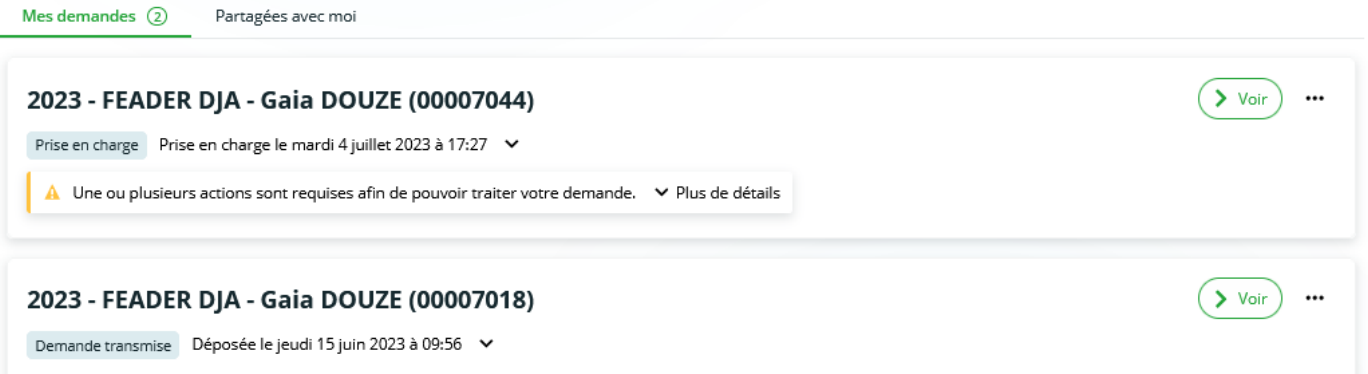

 $\hat{\phantom{a}}$ 

Étape 3 – En parcourant la page ou les différentes pages (*si vous avez déjà fait plusieurs demandes d'aide sur le Portail Nos Aides en Ligne*), cherchez la demande d'aide concernée (via son **libellé** ou son **numéro**) et cliquez sur « **Demander un paiement** » :

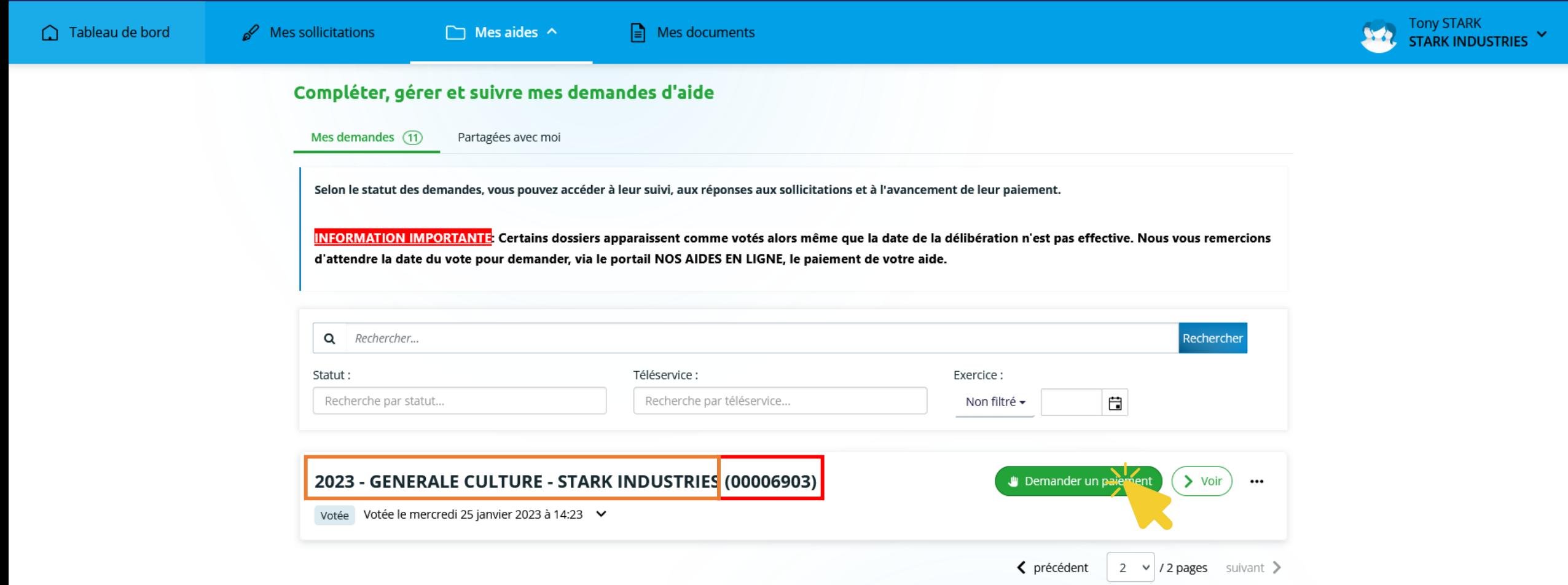

Étape 4 – Vous arrivez sur le formulaire de demande de paiement que vous devez compléter en ligne. Après avoir lu les modalités de paiement présentées dans le préambule, cliquez sur « **Suivant** » pour compléter les informations demandées.

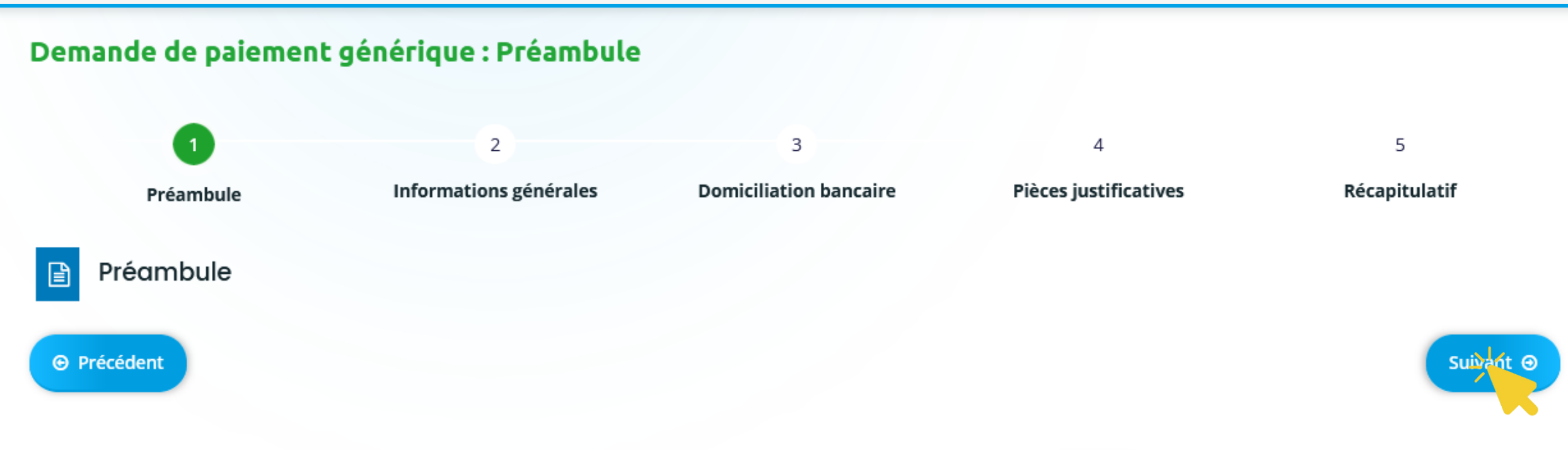

Bienvenue sur votre demande de paiement auprès de la Région Centre-Val de Loire.

Pour obtenir le versement de votre aide nous vous invitons à fournir certains documents en fonction de l'étape à laquelle vous vous situez. Vous trouverez ci-dessous la liste de ces documents concernant l'aide que vous avez sollicitée :

Étape 5 – Vous devez indiquer différentes informations dans la partie « Informations générales » (page 2 du formulaire) comme le type de paiement (exemple : acompte, solde,…) puis confirmer votre RIB dans « Domiciliation bancaire » (page 3 du formulaire). Enfin, vous pouvez fournir les pièces justificatives de paiement (page 4 du formulaire)

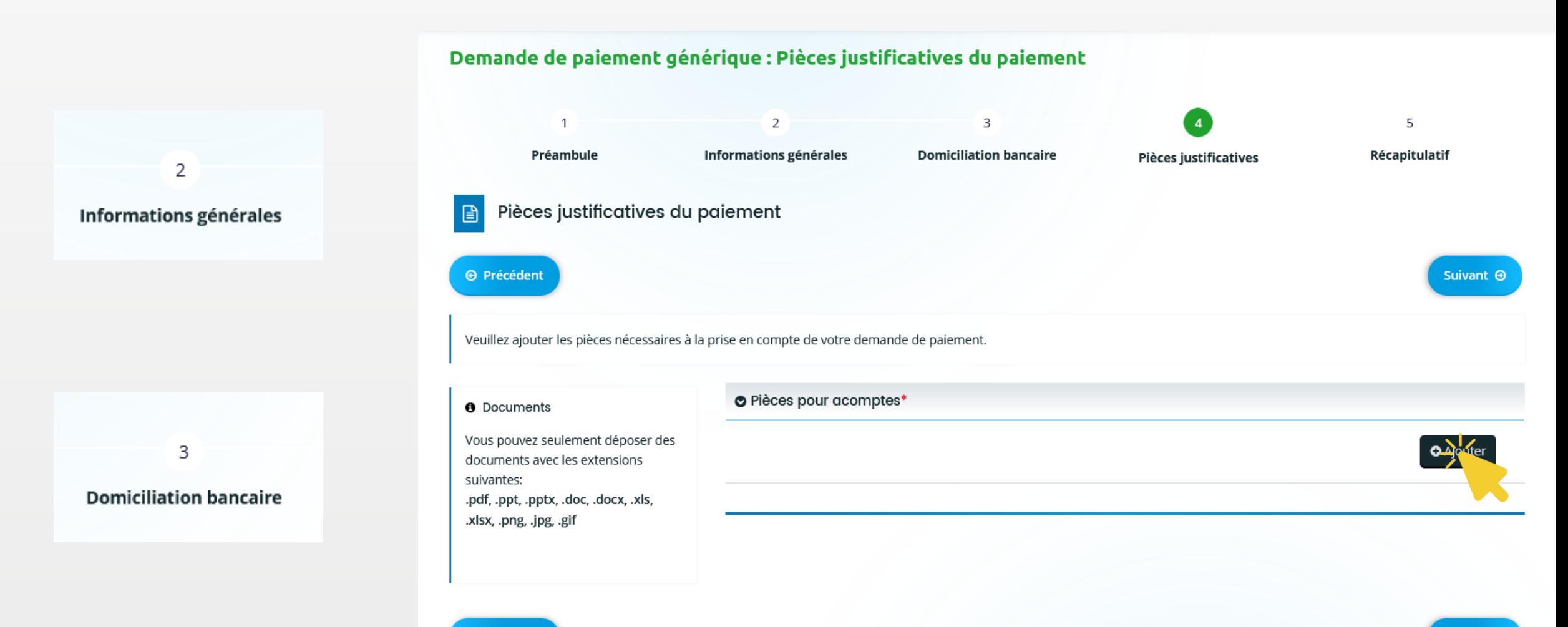

Étape 6 – A la page 5 du formulaire, vous relire les informations saisies (*cliquez sur Précédent si vous souhaitez modifier la demande et/ou ajouter-remplacer des pièces justificatives*) puis cocher « **Je déclare sur l'honneur l'exactitude des informations fournies** » puis cliquer sur « **Transmettre** » pour valider l'envoi de la demande de paiement aux services de la Région.

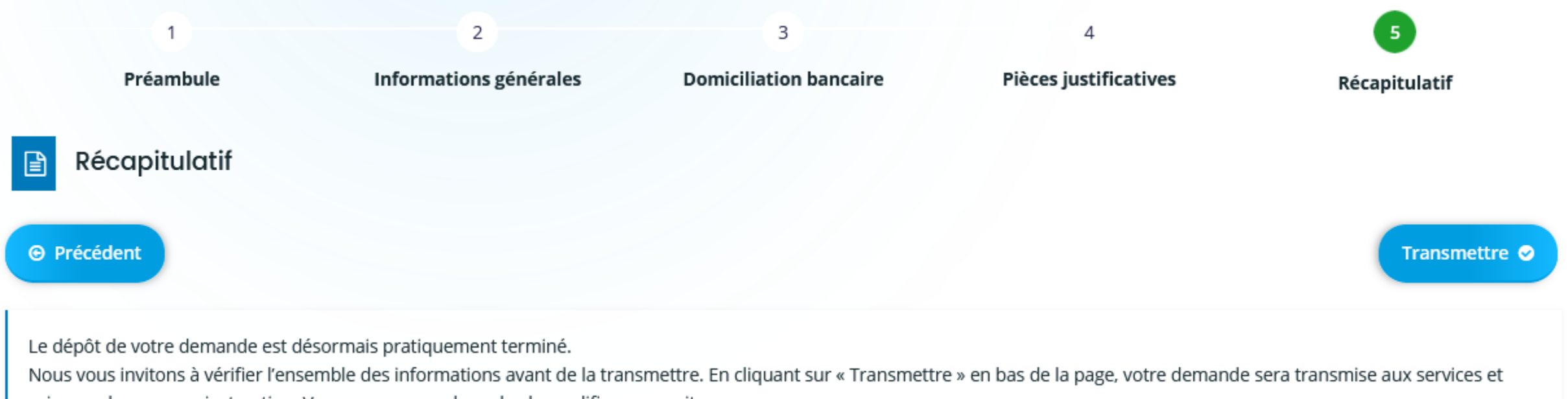

prise en charge pour instruction. Vous ne pourrez alors plus la modifier sur ce site.

### Conditions Générales

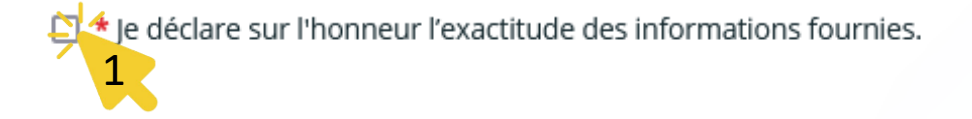

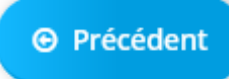

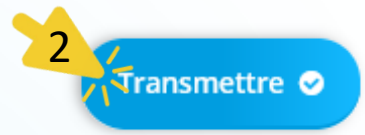

Étape 7 – Vous avez la confirmation de l'envoi de votre demande de paiement aux services de la Région. Vous pouvez cliquer sur « **Terminer** ».

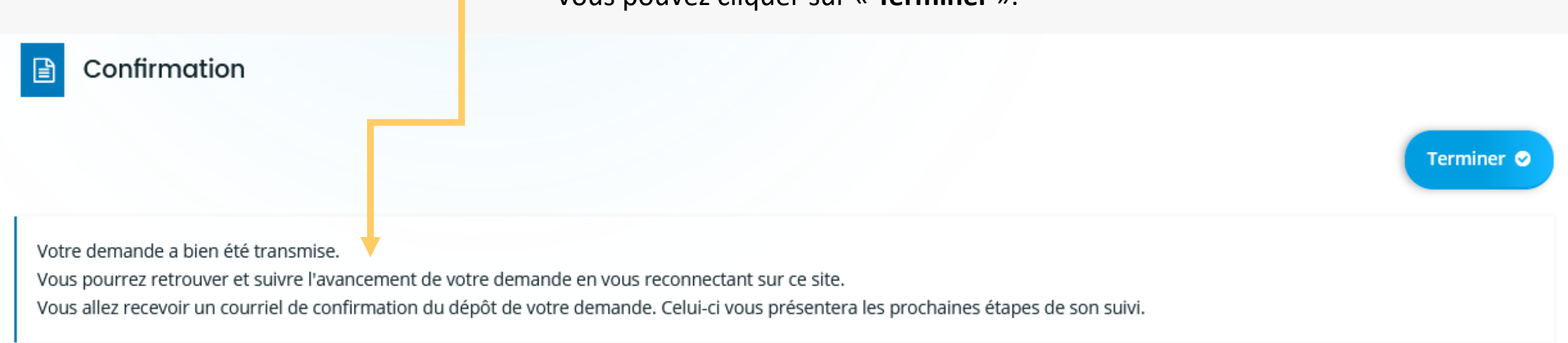

因 Récapitulatif de votre demande de paiement.pdf

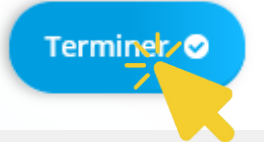

Vous recevez également un email de confirmation avec en pièce jointe le récapitulatif de votre demande de paiement.

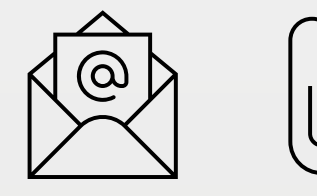

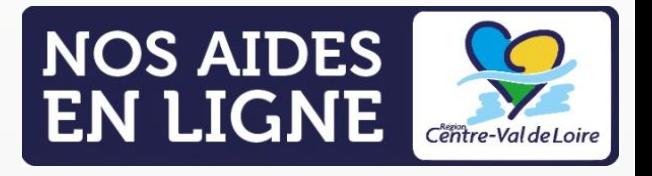

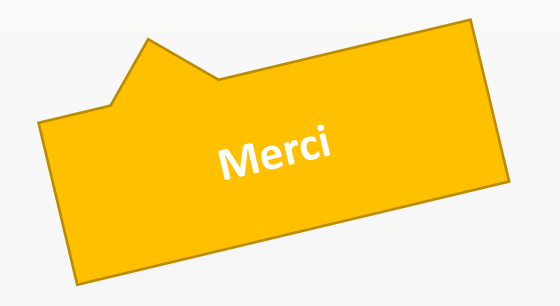

# **GUIDE PORTAIL NOS AIDES EN LIGNE ESPACE DEMANDEURS**

Demander un paiement JЩ

## FAIRE UNE DEMANDE DE PAIEMENT

LA RÉGION AU CŒUR DES TERRITOIRES

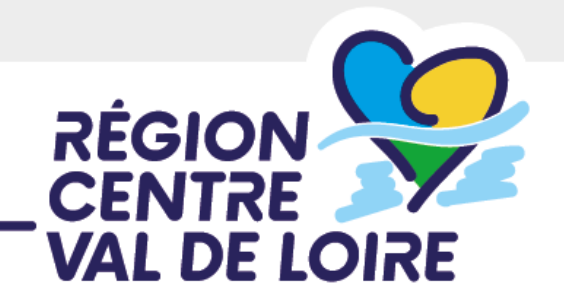

centre-valdeloire.fr